## **Inhalt**

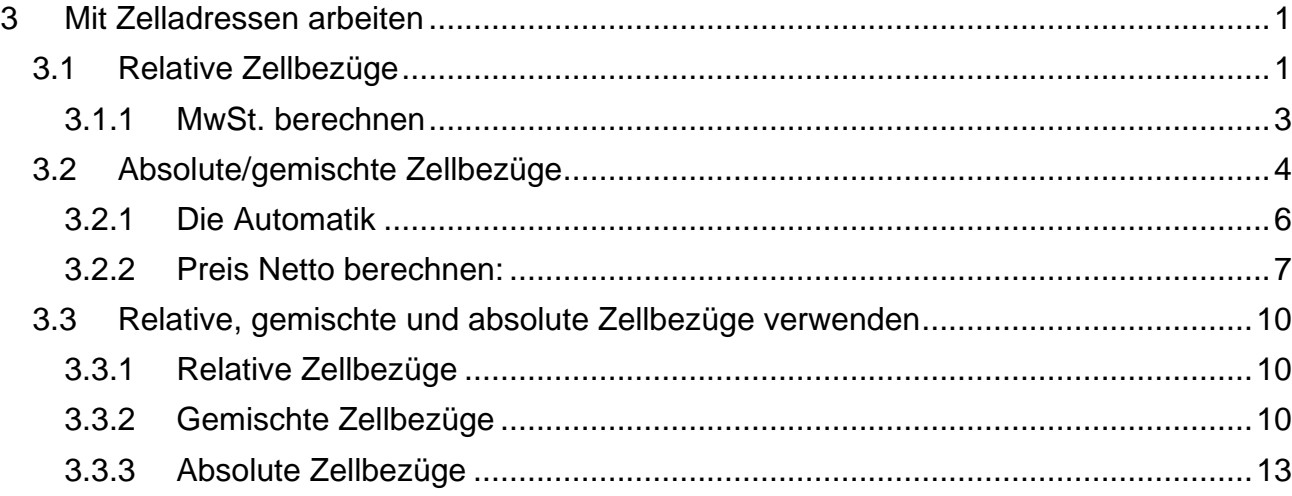

# <span id="page-0-0"></span>**3 Mit Zelladressen arbeiten**

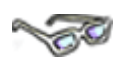

Geben Sie in Excel eine Formel ein, arbeiten Sie mit Zelladressen, sogenannten **Zellbezügen**. Das heißt, mit einer Formel stellen Sie den Bezug zu einer Zelle über eine Zelladresse her, in der sich die benötigten Werte befinden. Ändern Sie einen Wert in einer Zelle, auf die sich eine Formel bezieht, ändert sich auch sofort das Ergebnis der Formel in der Ergebniszelle. Die Formel ändern Sie dadurch nicht, denn die Zelladressen in der Formel bleiben ja durch eine Zahlenänderung in einer Zelle unberührt.

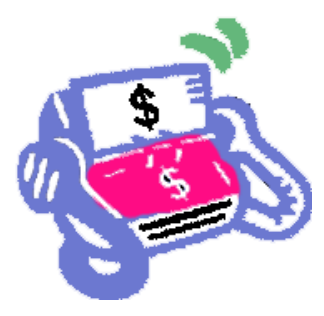

Diese flexiblen Zelladressen werden als **relative Zellbezüge** bezeichnet. Bei Bedarf schauen Sie sich zuerst das folgende Video an: http://office.microsoft.com/dede/videos/video-einfugen-mit-livevorschau-VA101809991.aspx?CTT=1

# <span id="page-0-1"></span>**3.1 Relative Zellbezüge**

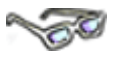

Eine in einer Zelle erstellten Formel können Sie in andere Zelle **kopieren**. Excel passt dabei in den nächsten Zellen automatisch die Zelladresse in der Formel an, wie auf dem folgenden Bild zu sehen:

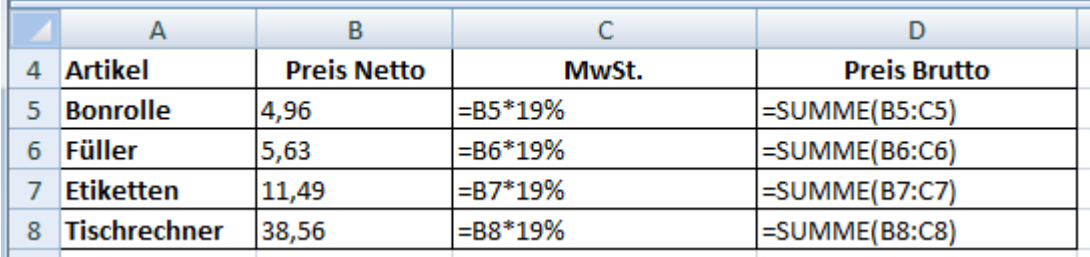

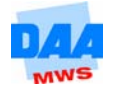

Dieses Anpassen der Zelladressen funktioniert dank der relativen Zellbezüge. Haben Sie z. B. eine Formel, wie die in Zelle C5 nach unten kopiert, verändert sich die Formel relativ zu der neuen Stelle z. B., wie hier beschrieben:

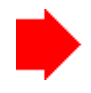

Alte "Stelle" war **C5,** Inhalt der Formel **=B5\*19%**, − runter kopiert ist die neue "Stelle" jetzt **C6,** in Relation (relativ) dazu, der Inhalt der Formel **=B6\*19%.**

Entsprechend haben Sie z. B. den **Preis Netto** und die **MwSt.** in dem Thema zuvor ermittelt. Doch, was ist, wenn sich der Mehrwertsteuersatz wieder mal ändert, z. B. auf 20 % oder 22 % oder für einzelne Artikel oder Dienstleistungen, wie vor einiger Zeit von 19 % auf 7 %?

Hierfür wäre es flexibler, den Wert für den **MwSt.-Satz** in eine einzige Zelle einzugeben und so für die Berechnung den Bezug auf diese Zelle zu legen. Eine Änderung müssten Sie dann nur in der einen Zelle vornehmen. Sie bräuchten nicht erst in den Tabellen nach Formeln bzw. Prozentangaben suchen, um die Zellinhalte den neuen Sätzen anzupassen.

In der folgenden Tabelle nutzen Sie diese Möglichkeit und geben die MwSt. in einer Extrazelle ein, um damit anschließend zu rechnen, wie nachfolgend beschrieben:

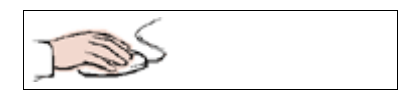

- Öffnen Sie die Arbeitsmappe **300\_amg** aus dem Vorlagenordner und aktivieren Sie das **Tabellenblatt Prozent3**.
- Ändern Sie die Daten wie folgt:

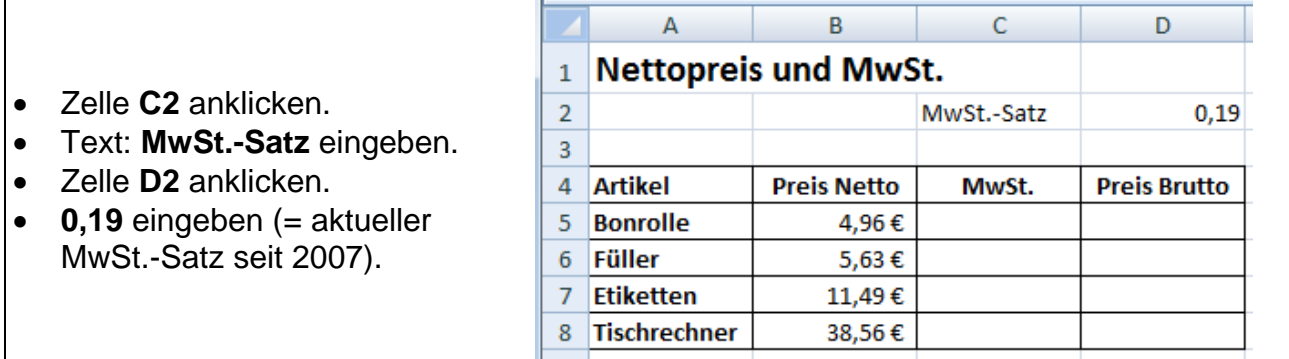

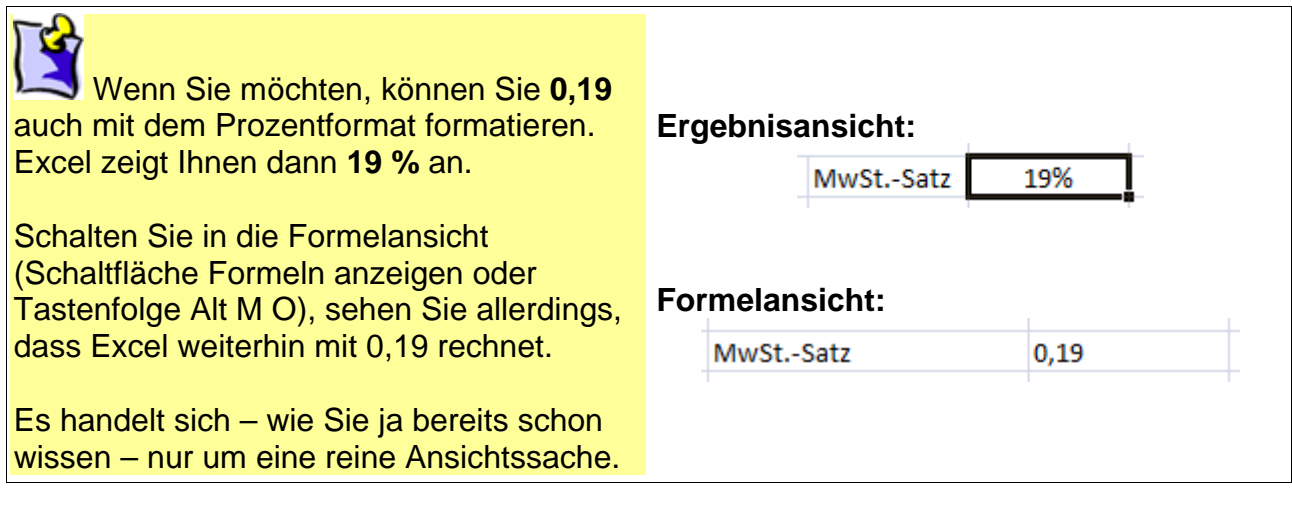

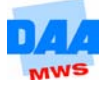

## <span id="page-2-0"></span>**3.1.1 MwSt. berechnen**

Die Formel in der **Zelle C5** lautet **=B5\*D2**.

Wie kommt es zu der Formel? Betrag Netto \* 19 % ergibt den Mehrwertsteuerbetrag. Der MwSt.-Satz von 19 % befindet sich jetzt in der Zelle D2, sodass Sie anstelle der 19 % mit der Zelladresse D2 rechnen können.

- Geben Sie die Formel zur Mehrwertsteuerberechnung wie folgt ein:
- Zelle **C5** anklicken
- Formel **=B5\*D2** eingeben
- Der Haken (Bearbeitungsleiste) übernimmt die Eingabe.
- **Formel** wie gewohnt nach unten kopieren

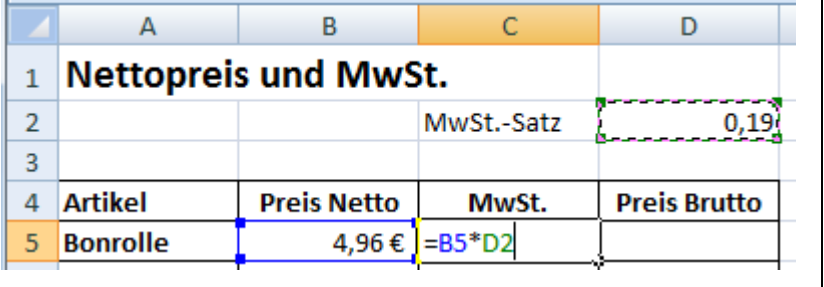

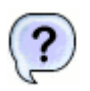

### **Doch was ist jetzt passiert!!!???!!!**

Irgendetwas stimmt hier nicht. – Excel rechnet auf einmal nicht mehr richtig!?!

Bevor Sie jetzt an Excel zweifeln, gehen Sie dem Problem zuerst auf den Grund (durch Fehlersuche). Wechseln Sie in die Formelansicht und sehen Sie sich die Sache erst einmal genauer an.

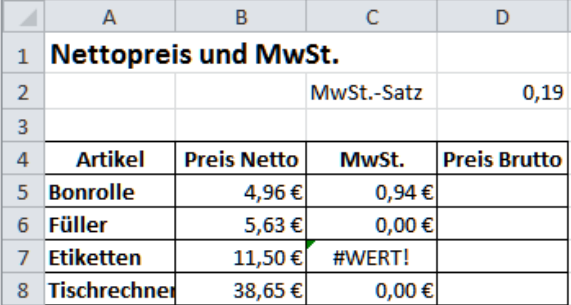

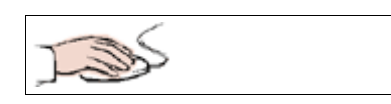

- **Klicken** Sie zuerst die Zelle **C5 an** und anschließend in die **Bearbeitungsleiste**. In der der Inhalt der Zelle C5 angezeigt wird. Sofort sehen Sie die Zellbezüge in schönen bunten Rahmen. Hier scheint alles wunderbar funktioniert zu haben.
- Der **Preis Netto** aus Zelle **B5** wird mit dem **MwSt.-Satz** in der Zelle **D2** multipliziert.

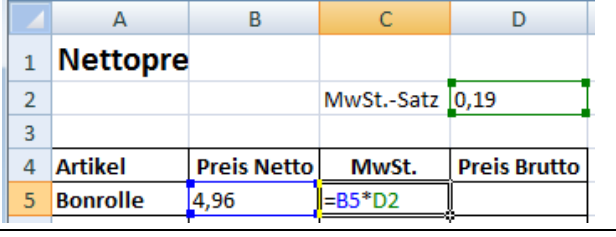

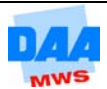

- **Kontrollieren** Sie auf die gleiche Weise die Zellen **C6** bis **C8**.
- **Klicken** Sie zuerst in die Zelle **C6** und kontrollieren Sie.
- Zelle **C6** ist in der Bearbeitungsleiste aktiviert.

Hier stimmt der Bezug zu **D2** nicht mehr, da es sich um einen **relativen Bezug** handelt.

Anstelle von **D2** steht **D3** in der Formel und – damit sind Sie bei dem nächsten Thema angekommen. – Sie benötigen zumindest für diese Zelle einen absoluten Bezug, wie im folgenden Thema näher beschrieben.

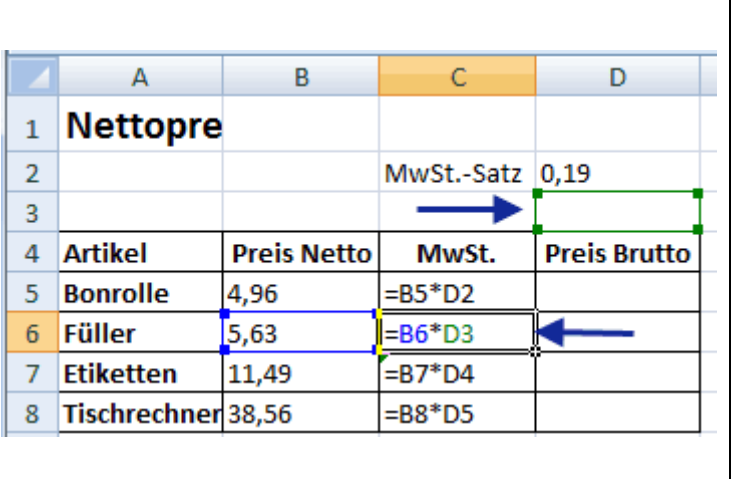

# <span id="page-3-0"></span>**3.2 Absolute/gemischte Zellbezüge**

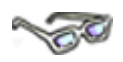

Die Formel soll auf der einen Seite in jeder kopierten Zelle den **MwSt.-Wert** aus **D2** verwenden und nicht in Zelle D3, D4 oder D5 "abwandern". Auf der anderen Seite aber auch weiterhin den **Preis Netto-Wert** flexibel wechseln von B5 auf B6 usw. Hier liegt das Problem: **Relative** und nicht relative (sogenannte **absolute**) **Zellbezüge** müssen sich hier vermischen, damit das Ergebnis stimmt.

Möchten Sie selbst diese Lösung mit einem relativen Bezug herbeiführen, könnten Sie z. B. die Formel erst kopieren und dann in jede Zelle (C6 bis C8) hinein klicken, um so die Zelladressen von D3, D4 und D5 in D2 zu ändern. So stellen Sie sicher, dass in jeder Zeile der MwSt.-Satz aus Zelle D2 für die Berechnungen herangezogen wird.

Nun können Sie sich sicher schon denken, dass sich dieser Aufwand mit Excel auch einfacher lösen lässt – und so ist es auch!

> Um den Bezug innerhalb einer Formel in einer Zeile bzw. Spalte auf **absolut** zu setzen, fügen Sie **vor der jeweiligen Spalten-/Zeilenadresse** ein **Dollarzeichen** (\$) ein, wie Sie gleich genauer erfahren.

Sinnvoll ist eine Änderung in der ersten Zelle mit Formel, damit Sie die Formel anschließend wie gewohnt kopieren können, wie hier:

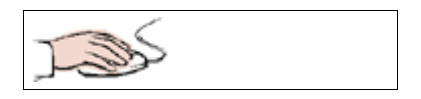

- **Schalten** Sie zuerst wieder in die Ergebnisansicht.
- **Entfernen** Sie die Zellinhalte in den Zellen **C6:C8**.

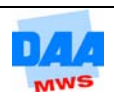

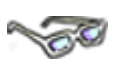

**Wandeln** Sie die Formel in der Zelle C5 jetzt so um, dass aus **D2** zumindest **teilweise ein absoluter Zellbezug** wird. Die Zeile **(2)** soll nicht wechseln **(\$)**, wenn Sie die Formel nach unten kopieren. Eine genauere Erklärung folgt hier:

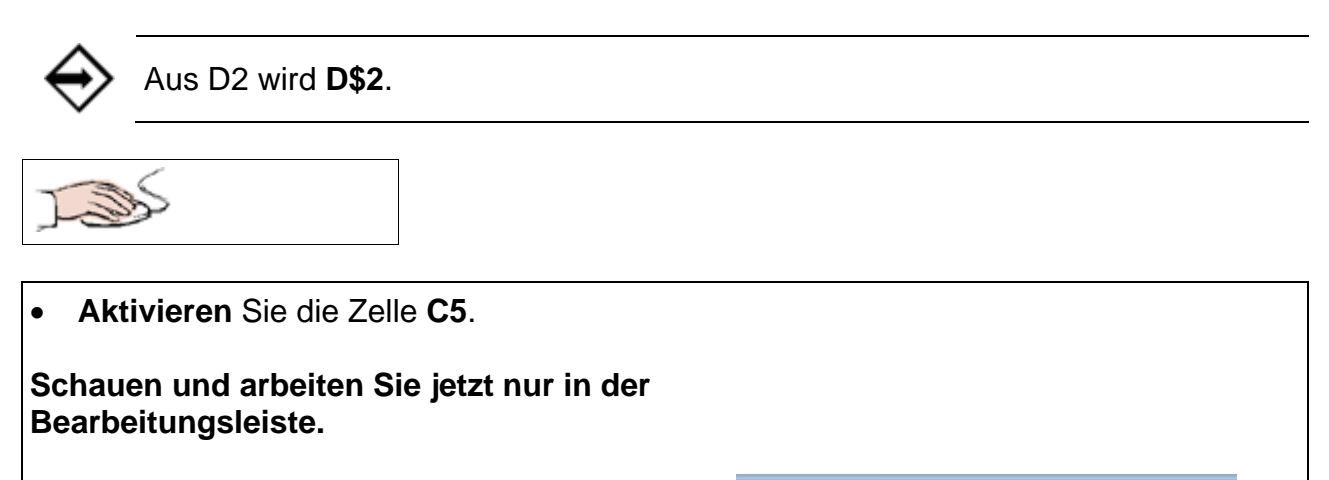

- **Klicken** Sie den **Cursor auf D2**.
- Der **Cursor** kann vor, nach oder zwischen D und 2 stehen (er muss aber zumindest **D2 berühren**).

Anstatt in die Bearbeitungsleiste zur Formelbearbeitung zu wechseln, können Sie auch die **Funktionstaste F2** drücken und die Formel **direkt in der Zelle**  nachbearbeiten. Die Zelle "öffnet" sich und die Formel erscheint.

**Cursor an D2** 

 $\times$   $\checkmark$   $f_x$  = B5\*D2

• **Drücken** Sie zweimal auf die Funktionstaste **F4** wie hier beschrieben:

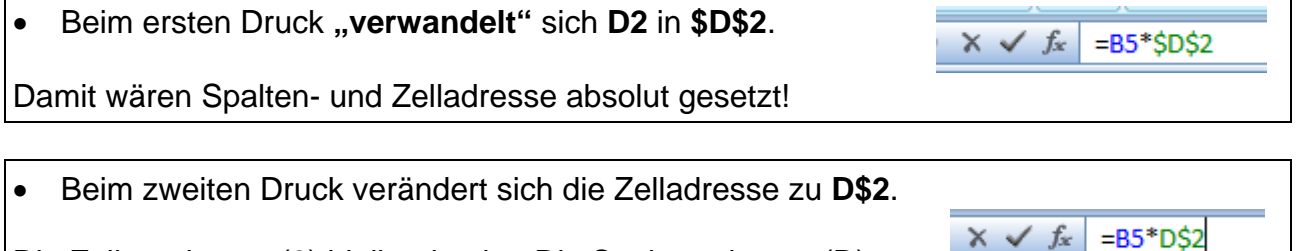

Die Zeilenadresse (2) bleibt absolut. Die Spaltenadresse (D) ist jetzt relativ. Dieser sogenannte **gemischte Bezug** reicht für die Berechnung der MwSt. aus.

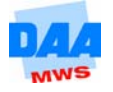

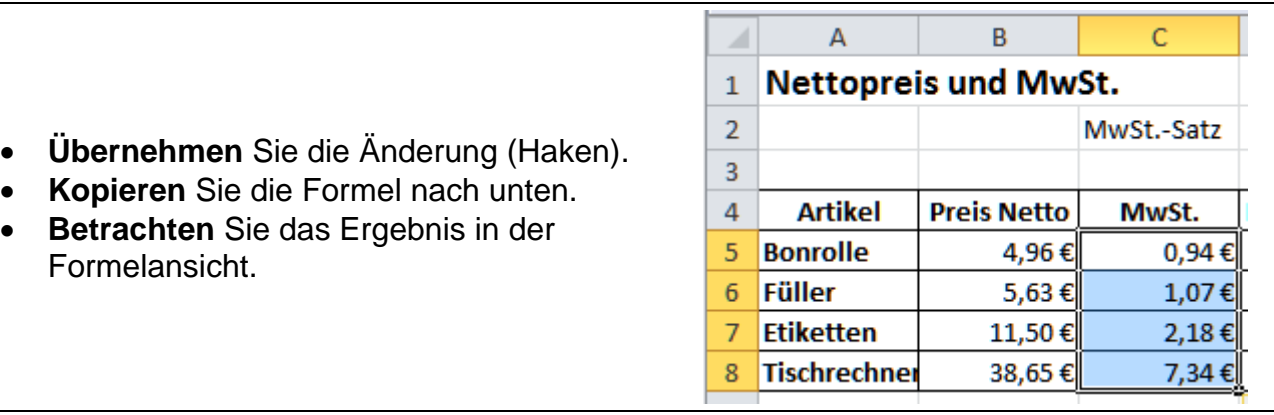

In Zelle C6 lautet die Formel jetzt =B6\*D\$2, dagegen in der Zelle C7 =B7\*D\$2 usw.

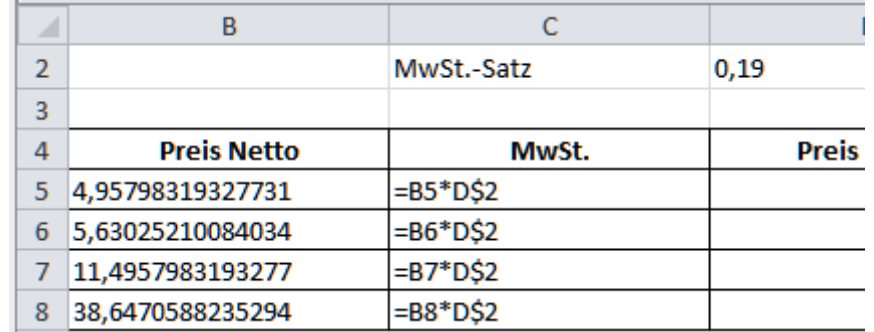

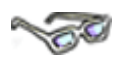

Die neue Formel bezieht sich jetzt nicht mehr "nur noch" relativ auf die Zelle D2, sondern durch den eingefügten **"gemischten Bezug"** zwar weiterhin **relativ auf die Spalte D**, aber **absolut** nur noch auf die **Zeile 2**. Das Ergebnis ist doch auf jeden Fall mehr als zufriedenstellend – oder finden Sie nicht?

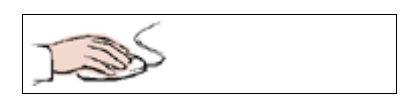

• **Berechnen** Sie abschließend den **Preis Brutto** aus Preis Netto und MwSt.

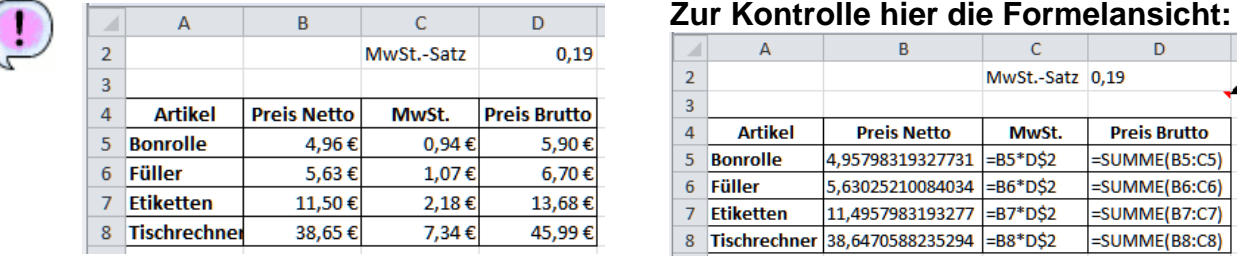

• **Speichern** Sie die Arbeitsmappe unter gleichem Namen.

# <span id="page-5-0"></span>**3.2.1 Die Automatik**

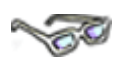

Versuchen Sie jetzt einmal, den MwSt.-Satz (in Zelle D2) zu ändern. Geben Sie z. B. einmal den alten Satz von 16 % ein oder schauen Sie, was die Artikel kosten, wenn nur 7 % MwSt. anfallen würden.

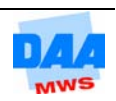

Genau: Der Vorteil liegt darin, dass Sie zukünftig Änderungen nur an einer Stelle, in der Zelle D2 vornehmen, um den MwSt.-Satz für die gesamte Tabelle zu ändern.

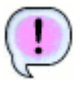

Sofort erscheint das neue Ergebnis mit dem geänderten MwSt.-Satz: **Für 16 % bzw. für 7 %**

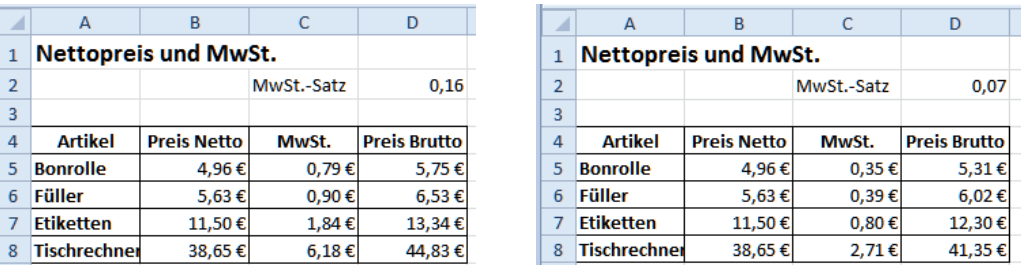

 Na, dann kann die nächste MwSt.-Erhöhung ja kommen, Sie sind ab heute bestens vorbereitet. Ist doch erstaunlich, was mit Excel alles so möglich ist, oder was meinen Sie?

## <span id="page-6-0"></span>**3.2.2 Preis Netto berechnen:**

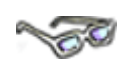

In der **Arbeitsmappe 300\_amg** befindet sich noch ein weiteres Tabellenblatt, in dem Sie gleich Ihre neuen Kenntnisse zu dem Thema "Absoluter Zellbezug" anwenden können.

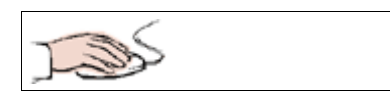

• **Aktivieren** Sie das **Tabellenblatt Absolut2** in der Arbeitsmappe **300\_amg**.

Die Tabelle ist Ihnen ja bereits vom Thema 2 Prozentrechnung bekannt.

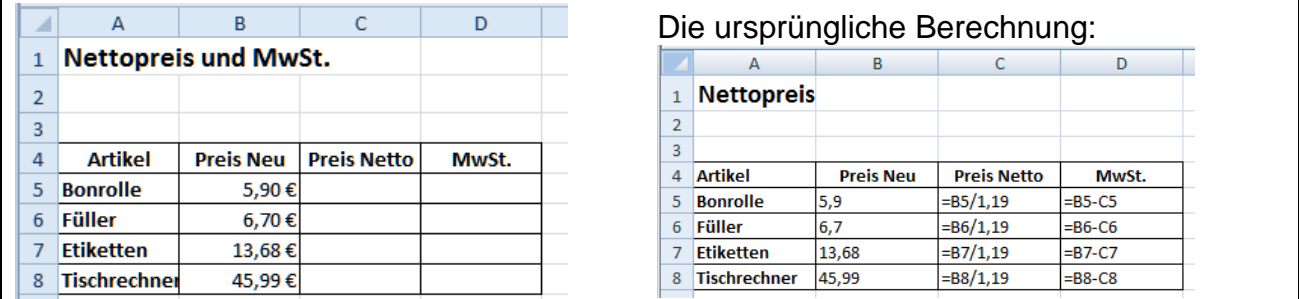

Da hier die Berechnung der MwSt. über eine externe Zelle im Vordergrund steht, sind die Inhalte der Spalten C und D noch (bzw. wieder) leer. Berechnen Sie die MwSt. über einen Zellbezug wie folgt:

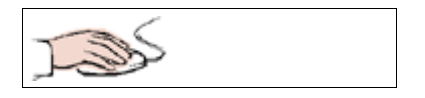

• **Erstellen** Sie für die MwSt. eine gesonderte Zelle:

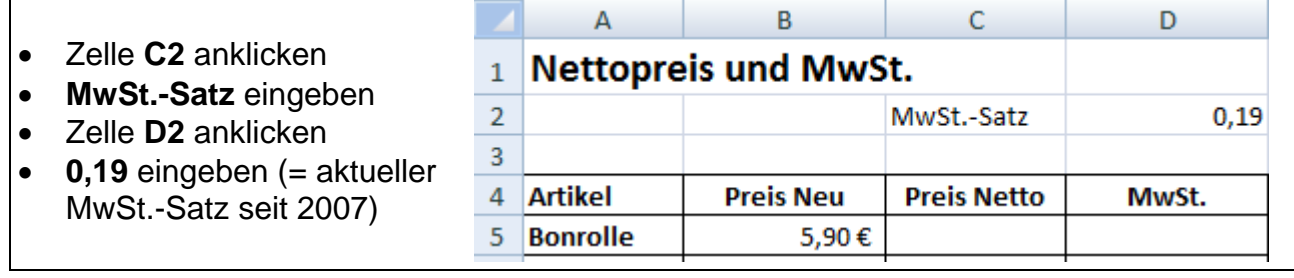

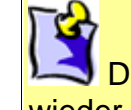

Die Anzeige 0,19 oder 19 % bleibt wieder Ihre Wahl (Ansichtssache).

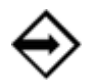

Die Formel in der **Zelle C5** lautet: **=B5/(1+D2)**.

Wie kommt es zu der Formel? 1 + 0,19 ergibt 1,19. Die Klammern sind wichtig, damit Excel die Regel "Punkt vor Strichrechnung" beachtet (siehe EA.III.01).

**Alternativ der Dreisatz:** Hier noch eine kleine Erklärung, wie diese Berechnung zustande gekommen ist (die Rechenprofis können diesen Punkt überspringen).

Der Dreisatz zur Nettopreisberechnung lautet:

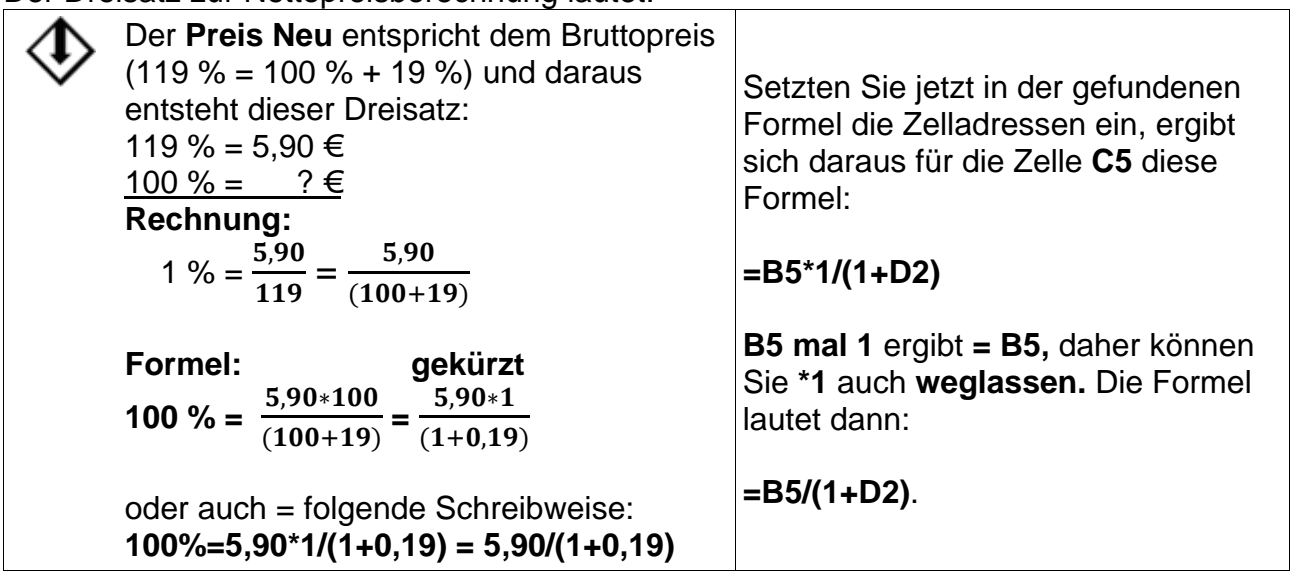

Bevor Sie jetzt die Formel eingeben, überlegen Sie noch kurz, ob Sie evtl. einen absoluten Bezug benötigen.

Ja, genau. Sie haben recht; damit sich die Formel gleich problemlos nach unten kopieren lässt, fehlt noch ein absoluter Bezug. Der MwSt.-Satz steht in der Zelle D2 und diese Zelladresse ist Bestandteil der von Ihnen eingegebenen Formel.

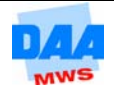

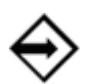

Die Formel lautet entsprechend: **=B5/(1+D\$2)**.

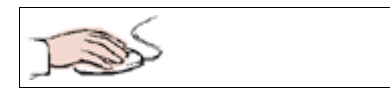

- **Geben** Sie die Formel wie folgt ein:
- Zelle **C5** anklicken.
- Formel **=B5/(1+D2** eingeben,
- Taste **F4 zweimal** drücken (=Dollarzeichen nur vor der 2).
- **Klammer** schließen.
- Eingabe bestätigen (Haken).

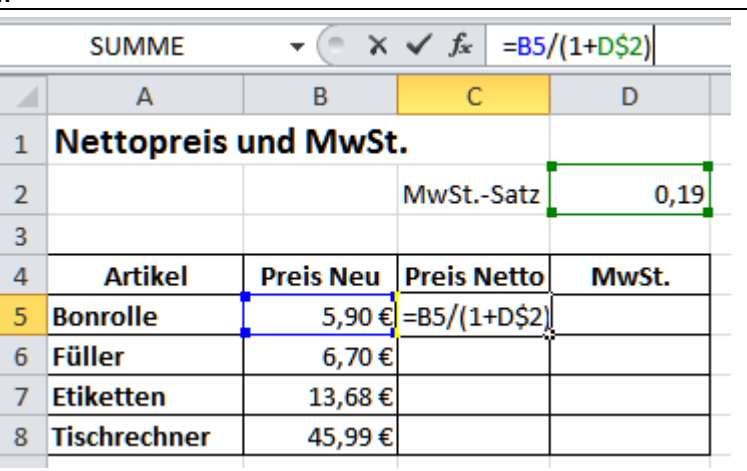

- **Kopieren** Sie die **Formel nach unten**, passt sofort alles und die richtigen Ergebnisse erscheinen in den Zellen.
- Ein **Kontrollblick** in die **Formelansicht** zeigt Ihnen, dass die Formel aus **gemischten Bezügen** besteht und in jeder Zelle immer die richtigen Zelladressen als Bezug ausgewählt und berechnet werden.

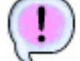

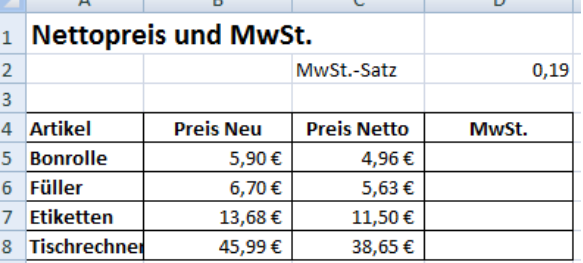

### **Formelansicht Spalte C**

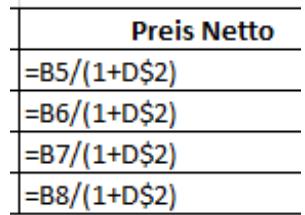

• **Berechnen** Sie abschließend die **MwSt.** Die fertige Tabelle müsste danach dem folgenden Ergebnis entsprechend (bei Bedarf können Sie Ihre Lösung auch mit der Lösungsdatei **300\_amg\_loes** vergleichen):

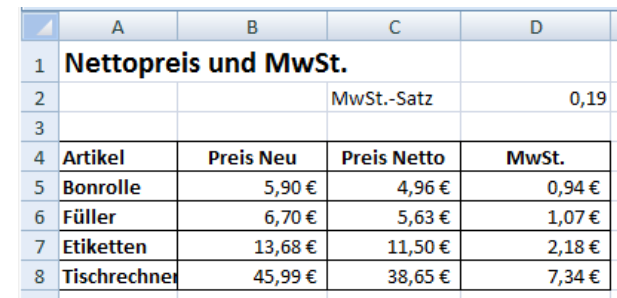

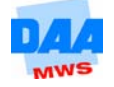

# <span id="page-9-0"></span>**3.3 Relative, gemischte und absolute Zellbezüge verwenden**

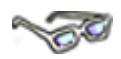

In vielen Fällen ist es wichtig, dass ein Zellbezug beim Kopieren von Formeln nicht verändert wird. Aber was bedeutet eigentlich absolut? Eine Zahl z. B. ist immer absolut. Eine 5 ist eine 5 und kann nicht auf einmal eine 7 oder 8 sein.

In Excel rechnen Sie meist nicht mit absoluten Zahlen. Hier befinden sich die Zahlen in Zellen und Sie rechnen "nur" mit deren Zelladressen, in denen sich nicht nur Zahlen, sondern auch andere Werte befinden können.

# <span id="page-9-1"></span>**3.3.1 Relative Zellbezüge**

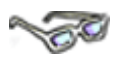

In einer Zelladresse kann z. B. eine Zahl stehen – kann aber auch nicht – und trotzdem können Sie diese Zelladresse verwenden! Eine Zelladresse heißt z. B. A2.

Beim Kopieren verhält sich z. B. eine Zelladresse **relativ** zu der **Zeilen- und Spaltenposition**. In einer Formel mit **relativen Zellbezügen** verändern sich diese Zelladressen entsprechend der neuen Position. So wird aus A2 z. B.:

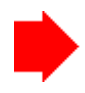

**A3**, **A4** usw. (bei einem **Zeilenwechsel** = nach unten kopiert) oder

**B2**, **C2** usw. (bei einem **Spaltenwechsel** = nach rechts kopiert), wie nachfolgend zu sehen:

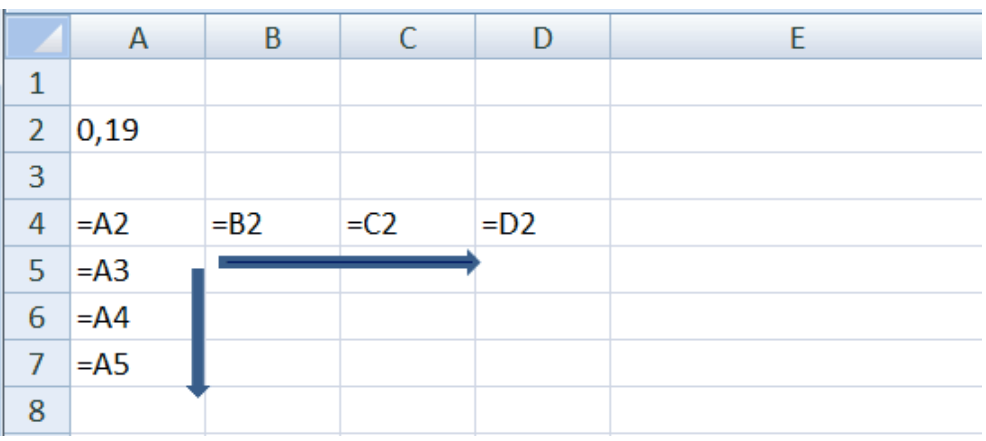

# <span id="page-9-2"></span>**3.3.2 Gemischte Zellbezüge**

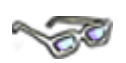

Ein gemischter Zellbezug liegt vor, wenn Sie z. B. eine Zelladresse nur teilweise absolut setzen. Entsprechend kann sich ein Teil der Zelladresse absolut auf eine Spalte und der andere Teil der Zelladresse relativ auf eine Zeile beziehen, wie in den folgenden zwei Möglichkeiten beschrieben und zu sehen. Lesen Sie sich bitte diese Möglichkeiten zuerst genau durch.

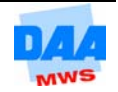

In einer Formel mit **gemischten Zellbezügen verändern** sich die Zelladressen **entsprechend dem hinzugefügten Dollarzeichen** an der neuen Position **nur teilweise**. Mit dem Dollarzeichen sind daher Kombinationen, sogenannte **gemischte Bezüge (= absoluter und relativer Bezug)**, möglich.

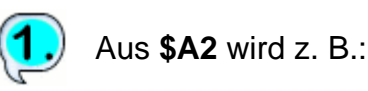

**\$A3**, **\$A4** (bei einem **Zeilenwechsel** = nach unten kopiert) = **relativ = 3, 4 ...**

dagegen bleibt aber:

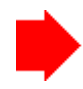

**\$A2** immer **\$A2** (bei einem **Spaltenwechsel** = nach rechts kopiert), = **absolut A**,

wie nachfolgend zu sehen:

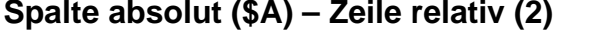

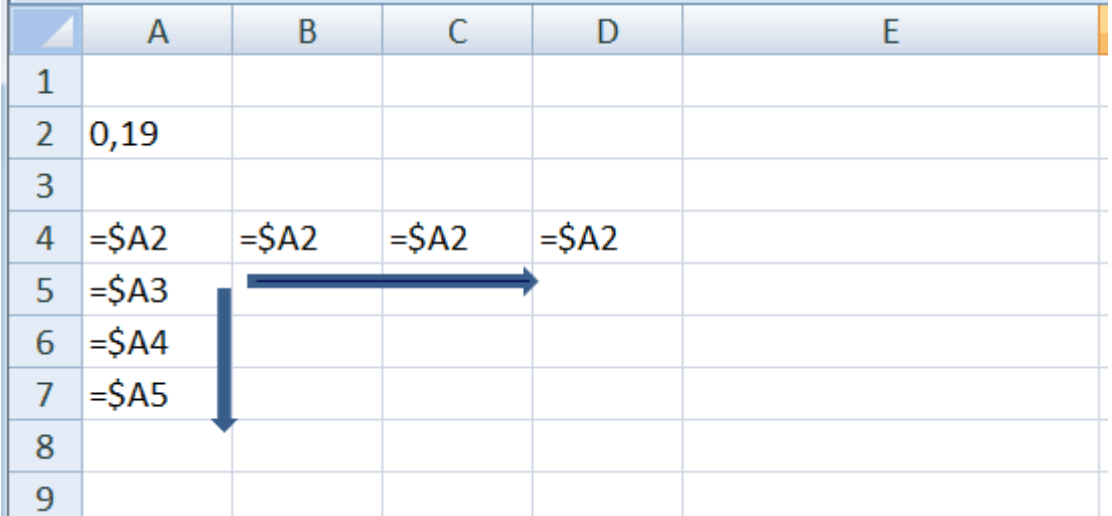

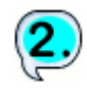

Aus **A\$2** wird z. B.

**B\$2, C\$2** (bei einem **Spaltenwechsel** = nach rechts kopiert) = **relativ =B, C ...**

dagegen bleibt aber:

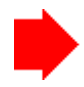

**A\$2** (bei einem **Zeilenwechsel** = nach unten kopiert), = **absolut 2**,

wie nachfolgend zu sehen:

### **Spalte relativ – Zeile absolut**

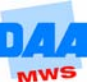

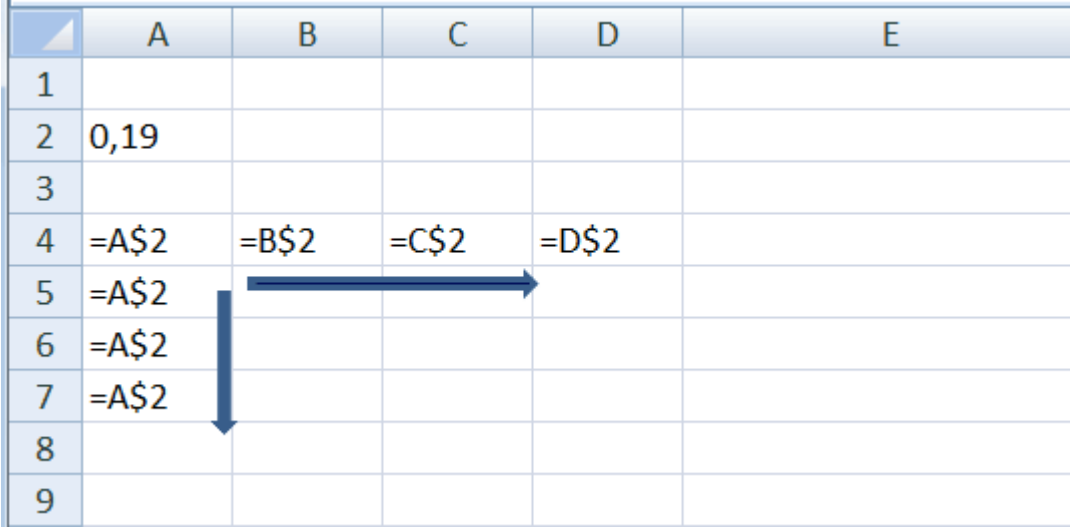

Bei den **gemischten Bezügen** müssen Sie also im Vorfeld **für die zu kopierende Zelladresse** immer sehr genau überlegen, **welche Position fest/fixiert (= absolut) bleiben soll,** Spalte (z. B. Spaltenbuchstabe A, B, C usw.) oder Zeile (z. B. Zeilenzahl 1, 2, 3 usw.) entsprechend fügen Sie das Dollarzeichen in der zu kopierenden Zelle ein.

**Vor der Spaltenadresse** z. B. **\$A** usw. je nach Spaltenadresse oder

**vor der Zeilenadresse** z. B. **\$1** usw. je nach Zeilenadresse.

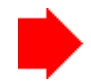

**Den restlichen Teil des Zellbezuges** belassen Sie immer **relativ** also ohne Dollarzeichen.

Mit der Funktionstaste **F4** können Sie alle **Dollarvarianten** durch **ein- oder mehrmaligen Tastendruck** in einer Zelladresse direkt bei der Eingabe oder auch im Nachhinein nach einem Klick auf eine Zelladresse (den Cursor können Sie davor, dazwischen oder hinter die Zelladresse positionieren) hinzufügen, wie hier beschrieben:

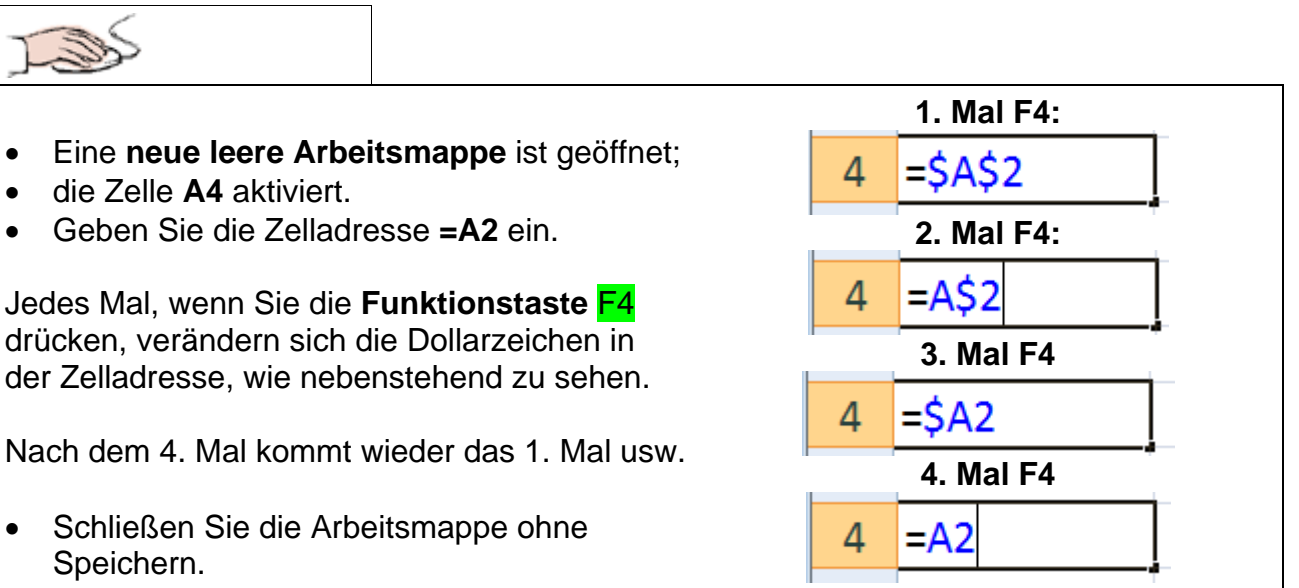

**usw.**

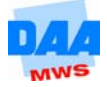

## <span id="page-12-0"></span>**3.3.3 Absolute Zellbezüge**

Ein absoluter Zellbezug ist immer dann notwendig, wenn der **Zellbezug** zu einer **Zeile und** einer **Spalte** absolut fixiert werden soll. Also dann, wenn keinerlei Änderung der Zeilenoder Spaltenadresse gewünscht wird.

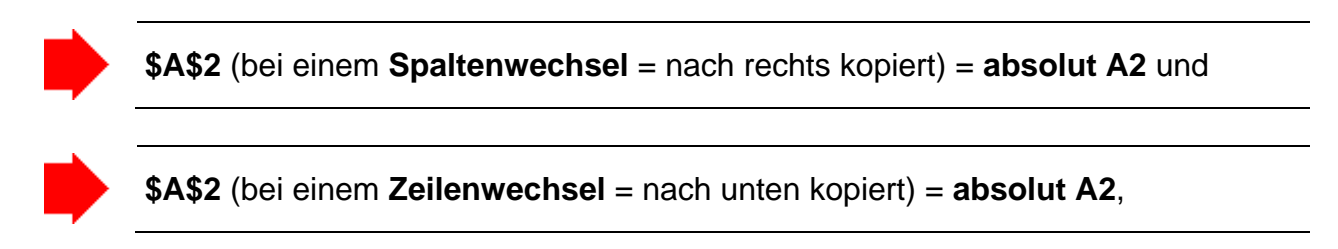

wie nachfolgend zu sehen:

### **Zeile absolut – Spalte absolut**

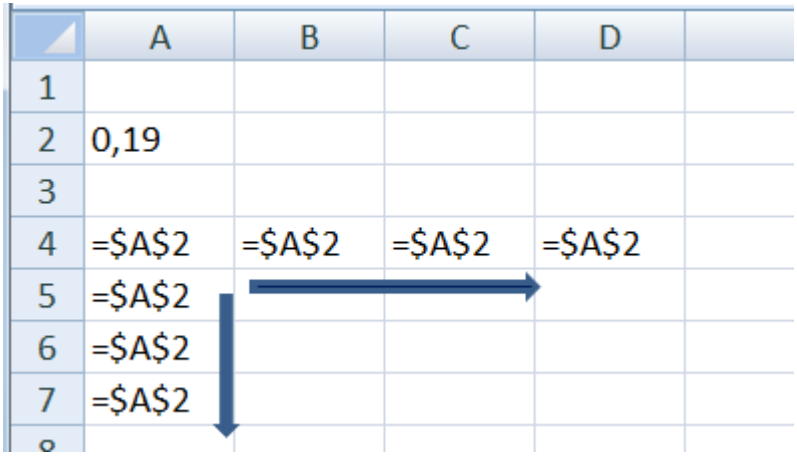

Abschließend zu diesem Thema bearbeiten Sie bitte das folgende Beispiel. Hier gibt es noch einige Besonderheiten zu klären, die Ihnen in der praktischen Arbeit mit Excel sicher noch oft begegnen:

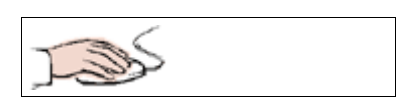

• **Öffnen** Sie die **Arbeitsmappe 301\_amg** mit dem Tabellenblatt **Umsatz1**.

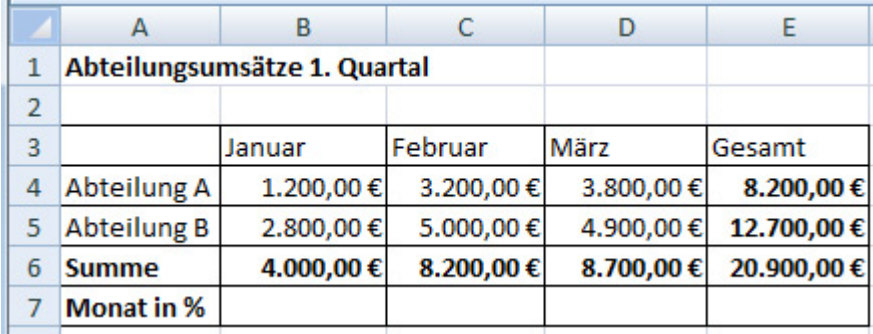

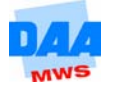

 $\sim$ 

In der Tabelle soll der Prozentanteil der einzelnen Monate am Quartalsumsatz der Abteilungen berechnet werden:

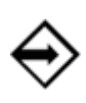

Die Formel in der Zelle B7 lautet: **=B6/E6\*100** (Summe Monat geteilt durch den Gesamtumsatz Mal 100, damit die Prozentangabe ohne Prozentzeichen erscheint).

**Alternativ der Dreisatz:** Hier als kleine Erklärung, wie die Formel zustande gekommen ist (die Rechenprofis können diesen Punkt überspringen).

Der Dreisatz zur Berechnung des monatlichen Prozentanteils lautet:

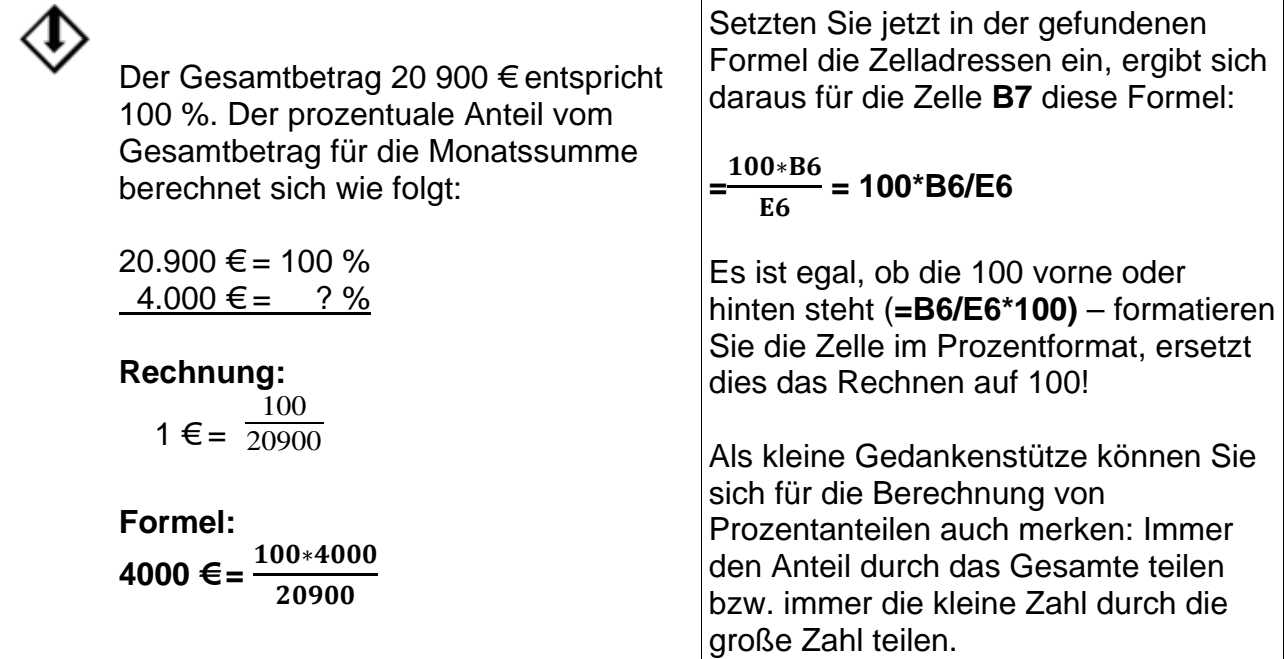

Im Bereich der praktischen Anwendung mit Excel finden Sie häufig Tabellen in denen die Spalten- oder Zeilenüberschriften die Einheiten (in %, in € usw.) angeben sind.

Richtig ist es hier, dass die Zahlen in der Tabelle dann auf das entsprechende Einheitenzeichen verzichten können und z. B. ohne € oder %-Zeichen angezeigt werden können.

Bei dem Verzicht auf das %-Zeichen in einer Excel-Tabelle müssen Sie allerdings dann beachten, dass Excel natürlich auch nicht auf Hundert im Hintergrund rechnet und Sie dies bei der Formelerstellung mit bedenken müssen.

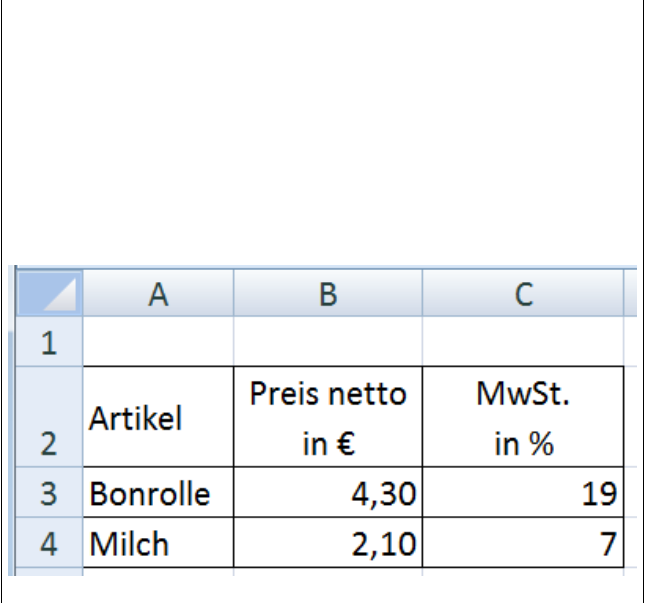

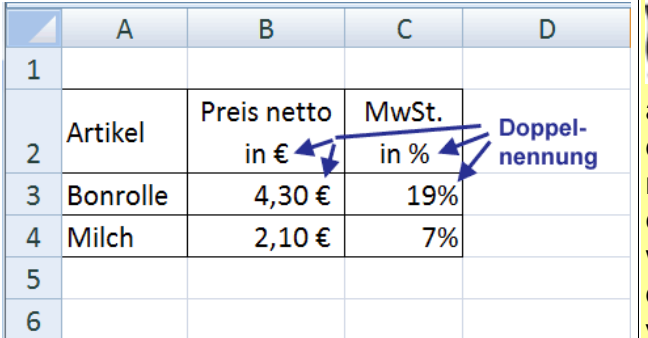

Gängige Praxis ist es häufig, gerade auch wegen der Berechnung auf 100 bei der Prozentformatierung, dass Sie Tabellen mit Doppelbenennungen finden – was eigentlich nicht richtig ist. Da Sie es jetzt wissen, sollten Sie möglichst versuchen, diese Doppelungen der Einheiten zu vermeiden.

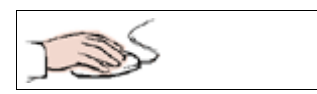

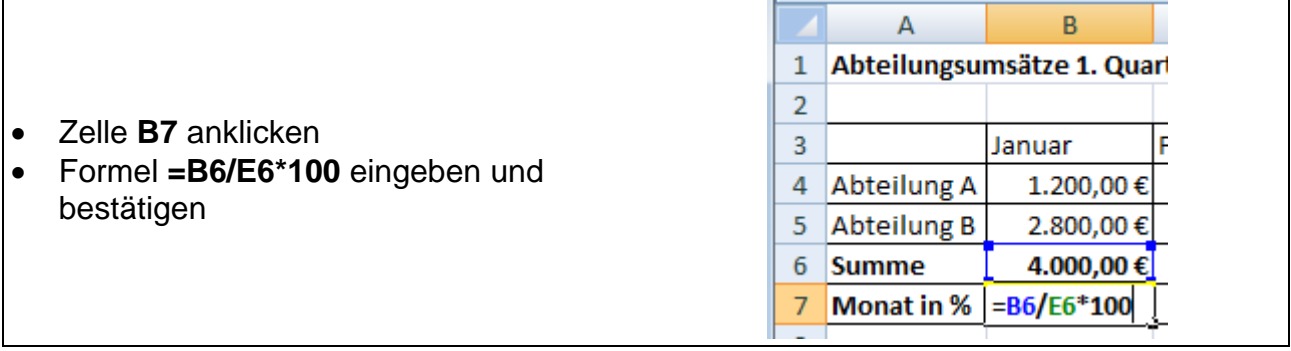

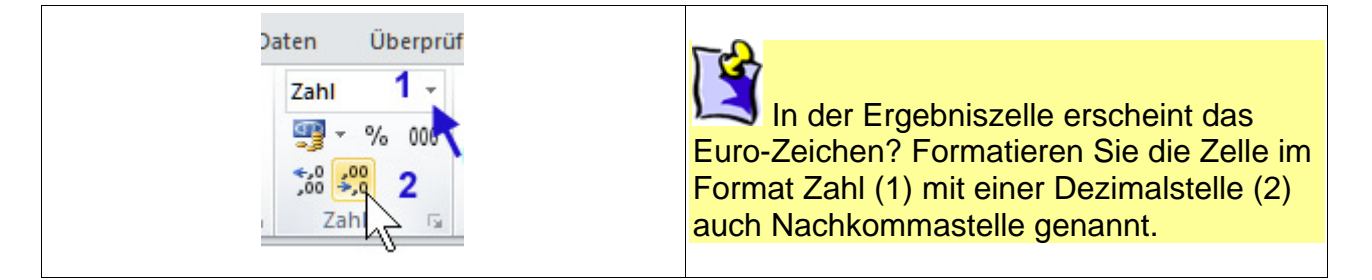

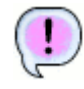

Das Ergebnis 19,1.

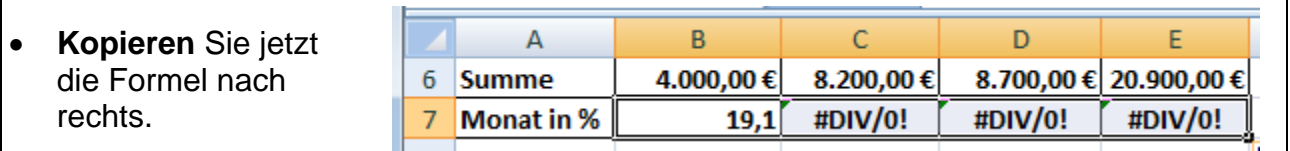

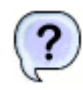

Hoppla, was ist jetzt passiert? Sie erhalten eine Fehlermeldung, die Sie noch nicht kennen!

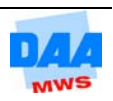

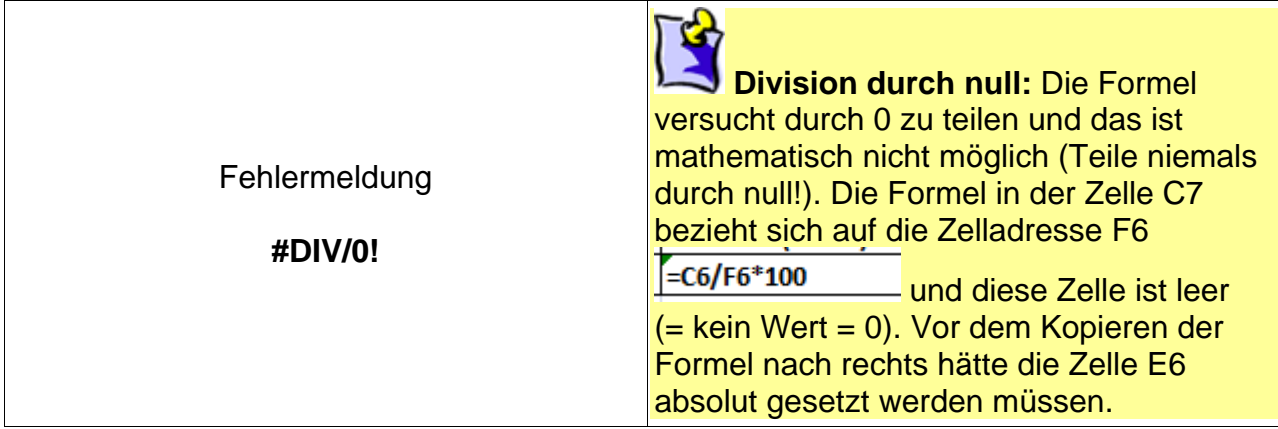

Wie Sie gerade festgestellt haben, fehlt in der ersten Zelle **B7** in der Formel der absolute Bezug für die Zelladresse E6. Normalerweise hätten Sie dies gleich bei der Erstellung beachten können, hätten aber den schönen Fehler zuvor nicht gesehen. **Ändern** Sie die Formel wie nachfolgend beschrieben:

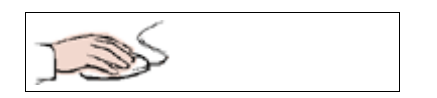

- Zelle **B7** anklicken.
- In die **Bearbeitungsleiste** (oder Formelansicht der Zelle mit F2) wechseln.
- **Cursor** auf **E6** positionieren.
- Mit der Taste **F4** die Zelladresse **E6 absolut** (\$E\$6) setzen.
- Eingabe übernehmen.
- **Formel** erneut **nach rechts kopieren**.

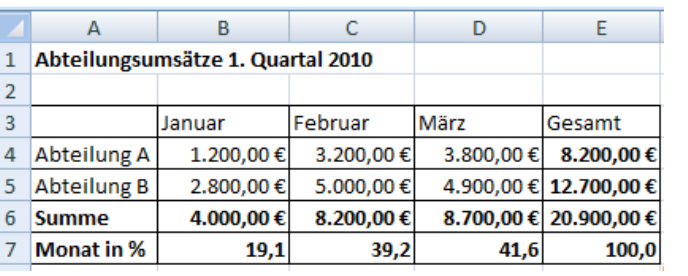

Jetzt passt alles wunderbar und Sie können zusätzlich an dem **Ergebnis in der Zelle E7** erkennen, dass Sie die richtige Formel gewählt haben, da die Gesamtsumme **100 %** entspricht.

Bei den prozentualen Monatsanteilen handelt es sich um gerundete Werte. Aber wie Sie ja bereits wissen, rechnet Excel immer mit den ungerundeten Werten!

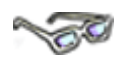

Und Sie haben recht – in diesem Fall hätte auch ein gemischter Bezug (\$ vor E) ausgereicht, weil Sie die Formel ja nicht nach unten kopiert haben. Absolute Bezüge kommen in der Praxis eher selten vor, aber Sie sehen, beides ist möglich und führt zu dem gleichen richtigen Ergebnis.

Alles hat seine Vor- und Nachteile: In diesem letzten Beispiel brauchten Sie die Taste F4 nur einmal betätigen. Entscheiden Sie zukünftig selbst, welche Zellbezüge Sie absolut setzen. Wichtig ist immer, dass Sie bei Änderungen die Zellbezugsänderungen auf eine Formel übertragen können und mögliche Fehler schnell und effektiv finden.

• **Speichern** Sie abschließend und **vergleichen** Sie bei Bedarf mit der Lösungsdatei **301\_amg\_loes**.

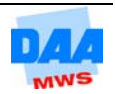